# *Занятие 4. Лабораторная работа «Создание заданий с проверкой»*

# **Цели:**

- познакомиться с возможностями организации проверки выполнения заданий средствами программного обеспечения интерактивной доски;
- создать примеры заданий для интерактивной доски с возможностью проверки.

### **Вопросы занятия:**

 Как, используя программное обеспечение интерактивной доски, организовать проверку выполнения заданий?

# **Работа со слоями**

Откройте программу работы с интерактивной доской (**Пуск Все программы → Panasonic → Elite Panaboard → elite Panaboard book**)

### **Задание 1**.

Последовательно вставьте на слайд следующие фигуры: закрашенный прямоугольник, закрашенный овал, закрашенный треугольник. Вставка объектов осуществляется с помощью команды: **Инструмент Фигуры.** Закрашивание выполняется с помощью **Контекстного меню<sup>1</sup> фигуры Свойства Заливка.** 

Попробуйте наложить все фигуры друг на друга. Обратите внимание, что прямоугольник оказался в самом нижнем слое, овал – между прямоугольником и треугольником, а треугольник расположился поверх всех фигур. Т.е. каждая следующая вставленная на слайд фигура занимает свой слой, и, **чем позже фигура появляется на слайде, тем выше уровень ее слоя**.

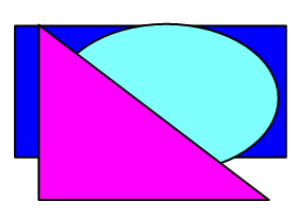

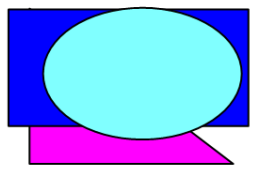

 $\overline{a}$ 

Выполните следующую команду: **Контекстного меню треугольника Порядок На задний план.** Что произошло с треугольником? Слой, в котором находится треугольник, стал самым нижним.

Команда: **Контекстного меню овала Порядок Отправить назад** переместит овал на один слой ниже, т.е. овал окажется между треугольником и прямоугольником.

Поэкспериментируйте с оставшимися двумя командами пункта **Порядок**: **На передний план** и **Перенести вперед**. Обсудите их назначение с коллегами.

Как работа со слоями может помочь организовать проверку выполнения задания на слайде?

 $^{\rm 1}$  Контекстное меню – это меню, которое открывается щелчком правой кнопки мыши на объекте. В данном случае, на фигуре.

Интерактивные информационные средства (Panaboard) в образовательном процессе **Задание 2**.

*Создадим пример страницы, содержащей задание для учащихся на выборку из множества объектов по определенному признаку.*

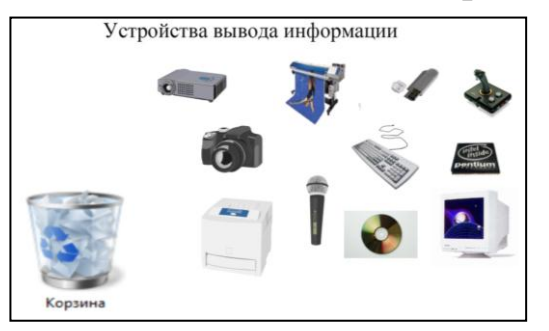

Задание для учащихся может быть следующим: перенесите в корзину лишние объекты. Объясните, почему эти объекты лишние.

При выполнении этого задания только лишний объект будет скрываться в корзине, остальные

объекты «прятаться» не будут. Происходит это за счет того, что все лишние объекты перемещаются на

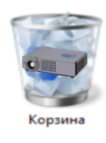

нижний слой, а все объекты, которые должны остаться, перемещаются на верхний слой. Корзина остается между ними.

### *Создайте пример подобного задания по Вашей учебной дисциплине.* **Этапы реализации задания**:

- 1) Создайте новую страницу (**Страница Добавить новую страницу)**
- 2) Добавьте на чистую страницу картинки с объектами. Картинки можно взять из **Галереи** (щелкните левой кнопкой мыши по вкладке **Галерея**, далее выберите папку и перетаскивайте необходимые картинки в рабочее поле страницы) или из **Интернета**.
- 3) Вставьте на слайд картинку с контейнером, в который учащиеся будут переносить объекты. Это может быть картинка с сундуком, ларцом, шкафом, занавесом и пр. В качестве контейнера может выступить также объемная фигура (куб, пирамида, цилиндр, параллелепипед) из **Галереи**.
- 4) С помощью команды **Инструмент Текст** добавьте на страницу надпись с заданием. Чтобы исключить случайное перемещение или удаление надписей, *закрепите текст на экране* (**Контекстное меню надписи Зафиксировать Блокировать на месте)**. Можно также зафиксировать на месте контейнер.

#### 5) Распределите объекты по слоям. Для этого выделите все объекты, которые в

результате выполнения задания будут помещены в контейнер. Выделить несколько произвольных объектов можно, щелкая последовательно по ним левой кнопкой мыши при нажатой клавише Ctrl на клавиатуре. После чего выполните команду **Контекстного меню выделенных объектов Порядок На задний план.**

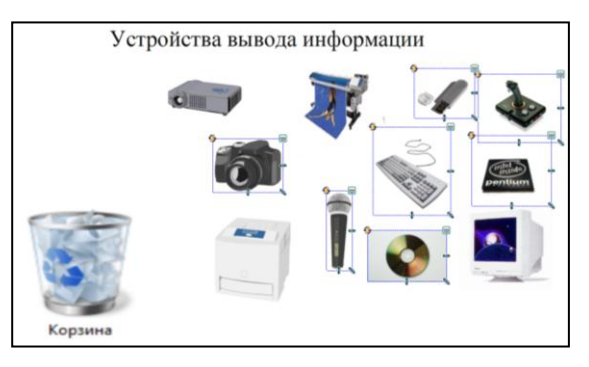

6) Далее выделите все объекты, которые не должны «прятаться» в контейнер. И для них выполните команду **Контекстного меню выделенных объектов Порядок На передний план.** Если данная команда не может быть выполнена для нескольких объектов, то выполните ее для каждого объекта в отдельности.

Интерактивные информационные средства (Panaboard) в образовательном процессе

- 7) Если Вы до сих пор не сохранили файл, то сделайте это сейчас.
- 8) Проверьте, правильно ли мы распределили объекты по слоям. Для этого выполните задание от имени ученика. Далее исправьте выявленные ошибки и верните объекты на прежнее место.

*Продемонстрируйте результат работы преподавателю.*

## **Задание 3.**

#### *Создадим пример страницы, содержащей задание с использованием волшебной лупы, которая будет проверять, правильно ли учащийся сделал запись на доске.*

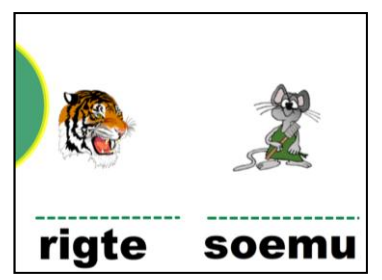

Задание может быть следующим: Незнайка подписал названия животных, расположенных на картинках, но все буквы перепутал. Помогите Незнайке исправить ошибки, напишите правильно слова. После того, как учащиеся

выполнят задание, учитель предлагает проверить его

выполнение с помощью волшебной лупы. Перемещая лупу по экрану, ребята видят правильный ответ и сравнивают его со своим. «Фокус» заключается в том, что ответ написан цветом фона и расположен на самом верхнем слое (над лупой).

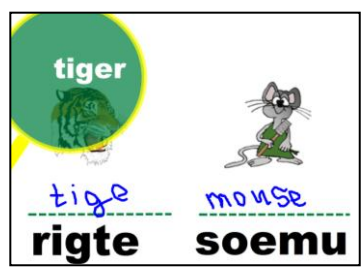

# *Создайте пример подобного задания по Вашей учебной дисциплине.* **Этапы реализации задания**:

- 1) Создайте новую страницу (Ст**раница**  $\rightarrow$  Добавить новую страницу)
- 2) Добавьте на чистую страницу картинки с объектами для подписей.
- 3) Обязательно укажите место, где учащиеся будут писать. Это может быть прямоугольник или подчеркивание, как в нашем примере.
- 4) Все добавленные объекты: рисунки, текст, фигуры и линии, закрепите на экране, чтобы они не переместились случайно при выполнении задания.
- 5) Добавьте объект, который будем считать лупой. Если Вы не нашли подходящую картинку, то можно вставить окружность, закрасить ее, выбрать цвет и толщину линии, сделать полупрозрачной. Все эти операции можно выполнить с помощью команды **Контекстного меню фигуры Свойства.**

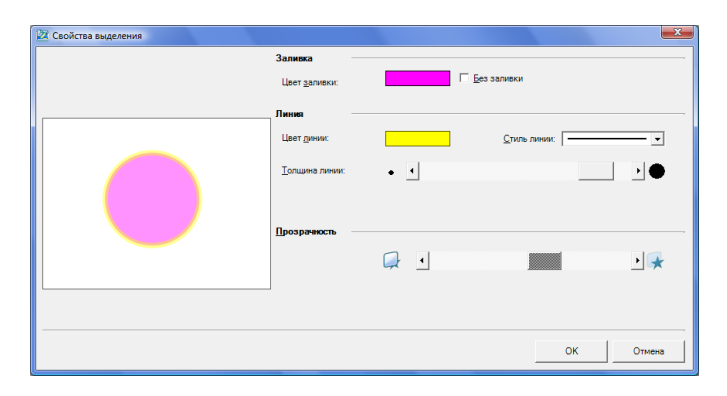

Интерактивные информационные средства (Panaboard) в образовательном процессе

- 6) И только в самую последнюю очередь напишите текст с правильным ответом. Измените цвет текста на цвет фона. **Контекстное меню текстового объекта Свойства.** Не забудьте закрепить текст на экране.
- 7) Попробуйте поместить лупу на место, где напечатан правильный ответ. Если он появится, то Вы все сделали правильно. Сохраните файл и **продемонстрируйте работу преподавателю**.

# **Задание 4.**

*Создадим пример страницы, содержащей задание, где объект с правильным ответом находится за границей видимой области экрана и вытягивается на слайд для проверки.* 

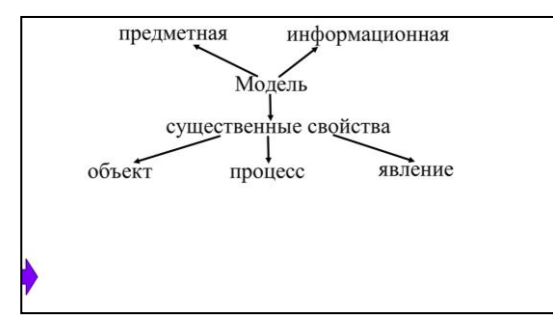

Задание может быть следующим: учащимся предлагается сформулировать определение понятия Модель, пользуясь опорной схемой на экране. Текст определения в этот момент спрятан за рамкой экрана. Учитель вытягивает текст после ответа ученика, если в этом есть

необходимость. Например, если

ученик неправильно сформулировал определение, педагог дает возможность учащемуся еще раз прочитать текст, выделить в нем опорные слова и повторить попытку.

*Создайте пример подобного задания по Вашей* 

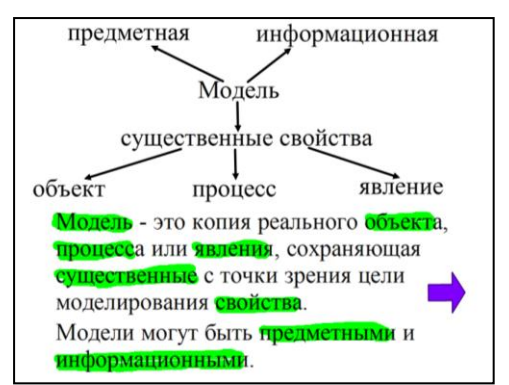

#### *учебной дисциплине.* **Этапы реализации задания**:

- 1) Создайте новую страницу (Ст**раница**  $\rightarrow$  Добавить новую страницу)
- 2) Добавьте на чистую страницу опорную схему любого определения. Схема не обязательно должна быть текстовой, она может состоять из изображений. Не забудьте закрепить объекты схемы на экране.
- 3) Напечатайте определение.
- 4) Вставьте любую закрашенную фигуру (за нее Вы будете вытягивать определение на слайд) справа от текста определения.
- 8) Сгруппируйте фигуру и текст определения. Для этого выделите оба объекта и выполните команду **Контекстное меню объектов Группировать.** Если Вы все сделали правильно, то текст определения и фигура стали одним объектом.
- 5) Переместите сгруппированный объект за пределы экрана так, чтобы на слайде оставалась видимой часть фигуры. *Результат продемонстрируйте преподавателю.*

# **Задание 5.**

*Создадим заготовку страницы для опорной схемы с использованием фотоаппарата.*

Интерактивные информационные средства (Panaboard) в образовательном процессе

Модель - это копия реального объекта, процесса или явления, сохраняющая существенные с точки зрения цели моделирования свойства. Модели могут быть предметными и информационными.

Задание может быть следующим: составьте опорную схему определения. Учащимся необходимо прочитать определение, выделить главные слова, сфотографировать

их с помощью инструмента

«фотоаппарат» и

составить из них опорную схему определения. У каждого ученика (или группы) может при этом получиться своя схема. У доски можно разобрать несколько вариантов.

предметными информационными Модель существенные свойства объекта процесса явления

*Создайте пример подобного задания, используя определение из предыдущего задания.*

# **Этапы реализации задания**:

- 1) Создайте новую страницу (Страница  $\rightarrow$  Добавить новую страницу)
- 2) Скопируйте определение с предыдущей страницы на новую.
- 3) Заготовка создана. Попробуем выполнить данное задание от имени ученика. Для этого лучше сделать копию страницы и выполнять задание на ней.
- 4) Найдите инструмент «Фотоаппарат» **на панели инструментов и запустите** его.
- 5) Изучите самостоятельно возможности данного инструмента. Измените настройки так, чтобы сфотографированная часть экрана появлялась на текущей странице.
- 6) Скопируйте с помощью фотоаппарата опорные слова определения. Все эти слова должны находиться на текущем слайде.
- 7) Переместите определение за границу страницы, но так, чтобы при необходимости его можно было достать.
- 8) Составьте из опорных слов схему, соединяя слова стрелками. *Результат продемонстрируйте преподавателю.*

# **Задание 6.**

*Создадим пример страницы, содержащей задание с использованием волшебного смайлика, который будет проверять, правильно ли учащийся сделал запись на доске.* 

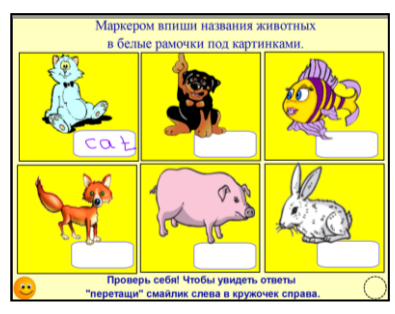

Задание может быть следующим: впишите названия

животных. Ученики вписывают в специально отведенные для этого места названия животных, а затем для проверки перетаскивают смайлик в специально обозначенное для этого место (в данном случае -

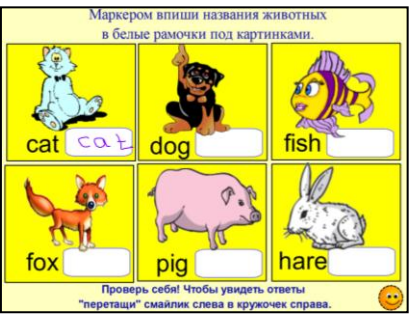

кружок).

*Создайте пример подобного задания, используя определение из предыдущего задания.*

Интерактивные информационные средства (Panaboard) в образовательном процессе **Этапы реализации задания**:

- 1) Создайте новую страницу (Страница  $\rightarrow$  Добавить новую страницу)
- 2) Добавьте на страницу объекты и обозначьте специальные места для записей учащихся. Обязательно закрепите объекты на экране.
- 3) Напечатайте правильные варианты ответов на слайде рядом с ответами учащихся.
- 4) Вставьте в правый нижний угол слайда смайлик из **Галереи** или **Интернета**.
- 5) Выделите смайлик и правильные ответы и сгруппируйте их. Теперь смайлик можно использовать для перемещения правильных ответов.
- 6) Переместите смайлик так, чтобы правильные ответы оказались за пределами экрана.
- 7) Для удобства укажите с помощью инструмента **Фигуры** место, куда нужно переместить смайлик. Только не забудьте закрепить фигуру на слайде.
- 8) Сохраните файл. *Результат продемонстрируйте преподавателю.*

## **Задание 7:**

#### *Продемонстрируйте созданные задания на интерактивной доске. Обсудите во время демонстрации с коллегами вопросы для контроля.*

### **Вопросы для контроля**:

- 1. Какие инструменты для создания учебных заданий Вы освоили на этом занятии?
- 2. На каких этапах урока и с какой целью можно использовать созданные Вами страницы?
- 3. В чем эффективность использования инструментов интерактивной доски для учащихся?